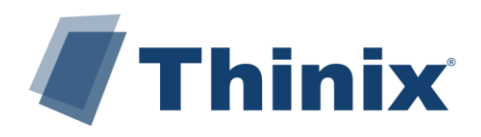

# Thinix WiFi Hotspot™ User Manual

For version 2.1 June 20, 2013

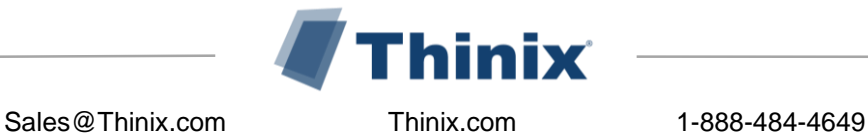

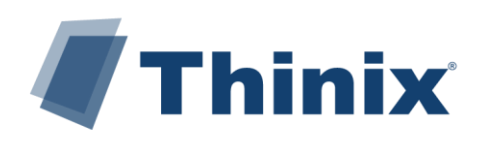

## **Contents**

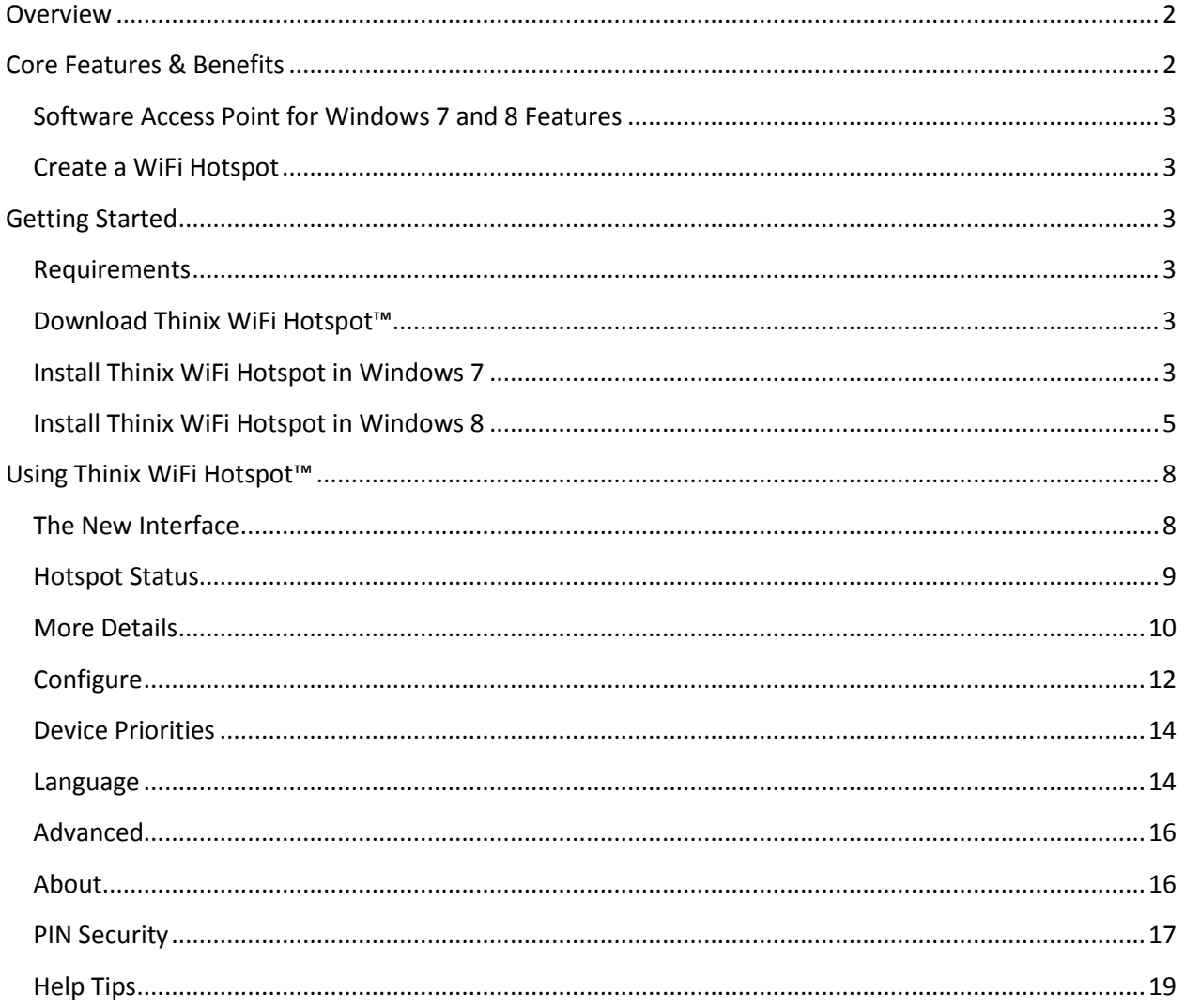

<span id="page-1-0"></span>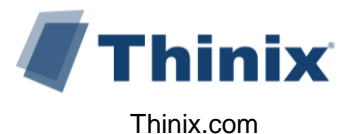

1-888-484-4649

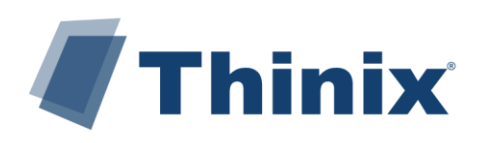

### **Overview**

Thinix WiFi Hotspot™ is an application designed to create a WiFi Hotspot using a WiFi adapter on a Microsoft Windows PC running Windows 7 or later. Allowing wireless enabled devices to use the same internet connection without dedicated hardware to create a personal WiFi Access Point.

## <span id="page-2-0"></span>Core Features & Benefits

#### <span id="page-2-1"></span>Software Access Point for Windows 7 and 8 Features

- **Simple** User Interface to control and configure a WiFi Hotspot and share it with other users
- **Share Paid service** in a Hotel or Airport with your family/friends or other devices
- **Customize the SSID** of your WiFi Hotspot
- Built-in **WPA2** Security
- Easily **customize the password** of your WiFi Hotspot
- **Share** your connection with up to 100 users
- **Auto-Start Hotspot** option allows the Hotspot to start when the application loads.
- Allows you to **share a single WiFi connection** (doesn't require multiple WiFi adapters)
- **Compatible** with iOS, Android, Windows and OSX client devices
- Automatic Internet connection identification and connection prioritization
- Allows creating WiFi Hotspots which are local-only and don't allow Internet connectivity
- Pass-through link detection, can automatically turn off the shared WiFi Hotspot when the Internet connection is down
- Save Profiles of the settings for easy change.
- Multilanguage support.

#### <span id="page-2-2"></span>Create a WiFi Hotspot

- Wired Ethernet Internet Connection
- Wireless WiFi based Internet Connection
- Wireless 3G/4G based Internet Connection

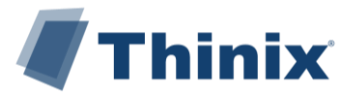

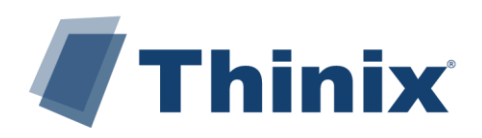

# <span id="page-3-0"></span>Getting Started

#### <span id="page-3-1"></span>**Requirements**

- 1. Windows 7 or 8 with a qualifying wireless adapter
- 2. .NET Framework 3.5 from Microsoft

#### <span id="page-3-2"></span>Download Thinix WiFi Hotspot™

Download the installer package from the website at. Once the download has completed run the installer package to install Thinix WiFi Hotspot™.

#### <span id="page-3-3"></span>Install Thinix WiFi Hotspot in Windows 7

- 1. Start the Thinix WiFi Hotspot™ installer.
- 2. In Figure 1 click "Next"

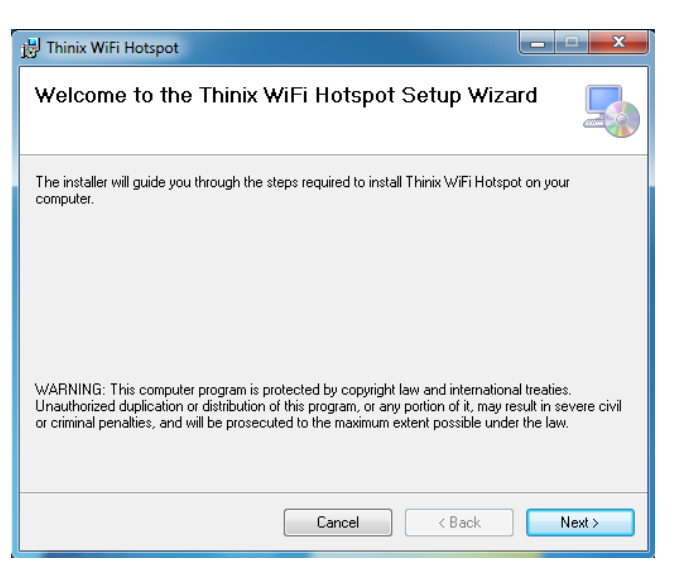

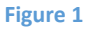

- 3. The window pictured in Figure 2 has configurable options.
	- a. The install folder of the program can be specified, this can be done manually by either clicking the "Browse…" button or manually entering a path in the text box or by using the default. The default path is: C:\Program Files (x86)\Thinix\Thinix WiFi Hotspot\ on 32-bit machines and C:\Program Files\Thinix\Thinix WiFi Hotspot\ on 64-bit machines.

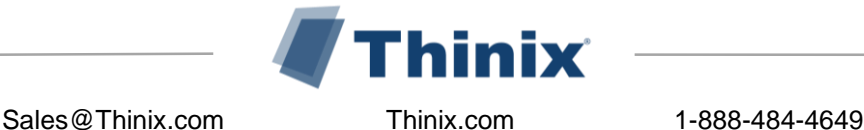

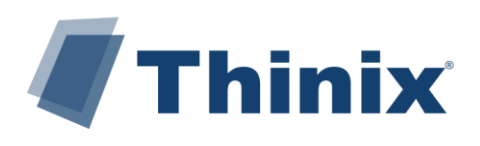

- b. This program can be installed for the current user or for every user on the device. By selecting the "Everyone" option every user on the PC will have access to Thinix WiFi Hotspot™ and be able to make changes, If you wish for only the current user to have access to the program choose the "Just me" option.
- c. Click "Next" to continue

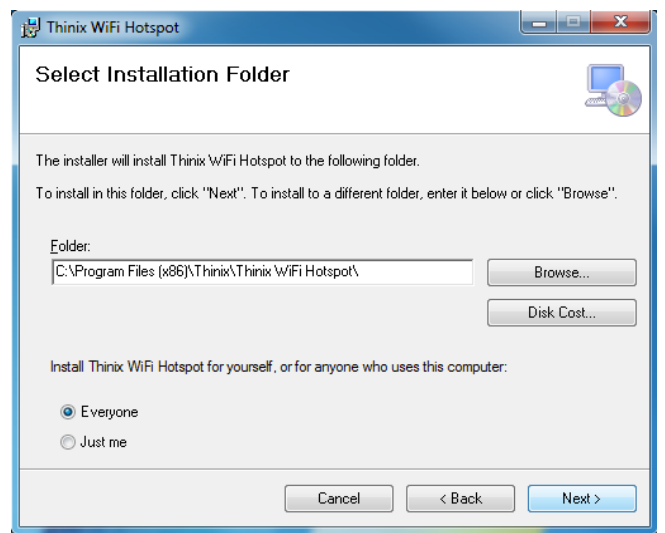

**Figure 2**

4. Click the "Next" button to start the installation pictured in Figure 3.

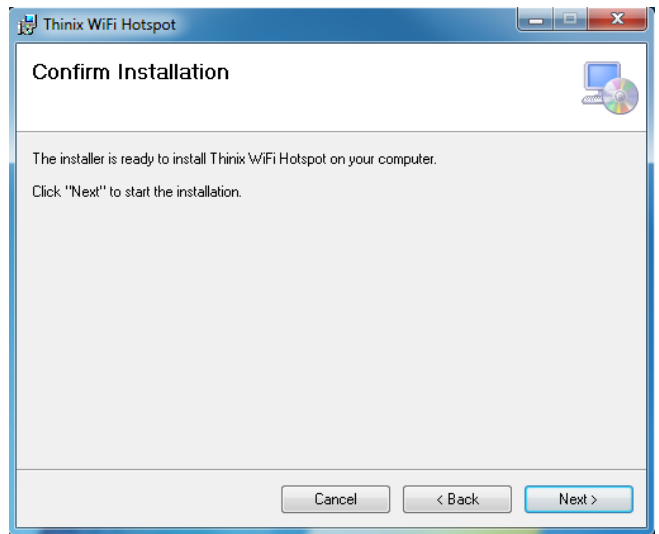

**Figure 3**

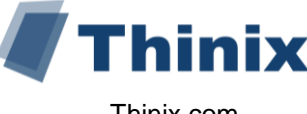

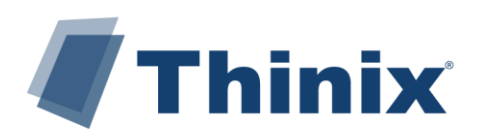

- 5. At this point the user will be asked if they wish to let the program make changes to the computer. Click "Yes" to continue.
- 6. At this point a progress window will appear and show the progress of the installation, this window will disappear when installation has finished.
- 7. The final window step is to choose if Thinix WiFi Hotspot™ should be started after installation pictured in Figure 4.
	- a. Check the "Launch Thinix WiFi Hotspot" box to start the program upon exit of the installer. Uncheck the box if Thinix WiFi Hotspot™ is not to be started after installation.
	- b. Click "Close" to exit installation

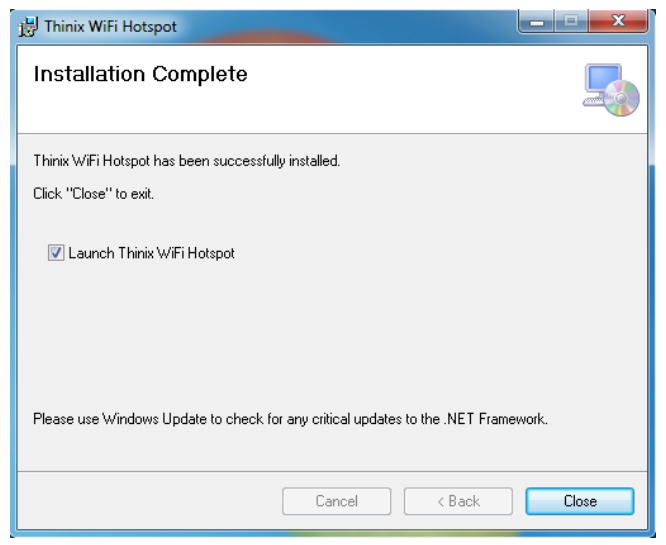

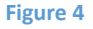

#### <span id="page-5-0"></span>Install Thinix WiFi Hotspot in Windows 8

- 1. Make Sure .NET Framework Version 3.5 is installed
	- a. Search for "Programs and Features" in settings option and open "Programs and Features"
	- b. Turn Features on/off in Windows
	- c. In the dialog window make sure that .NET Framework 3.5 option is checked, and then press OK. If no new window appears skip to step 2.
	- d. A window will open asking if you wish to Download/Install or Cancel, click Download/Install and Windows will complete the installation for you.
- 2. Start the Thinix WiFi Hotspot™ installer.
- 3. In the first window pictured in Figure 5 click "Next"

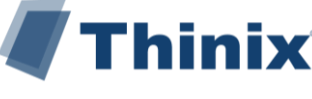

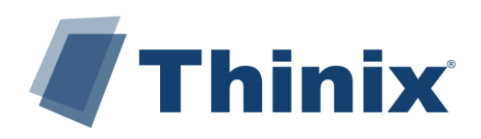

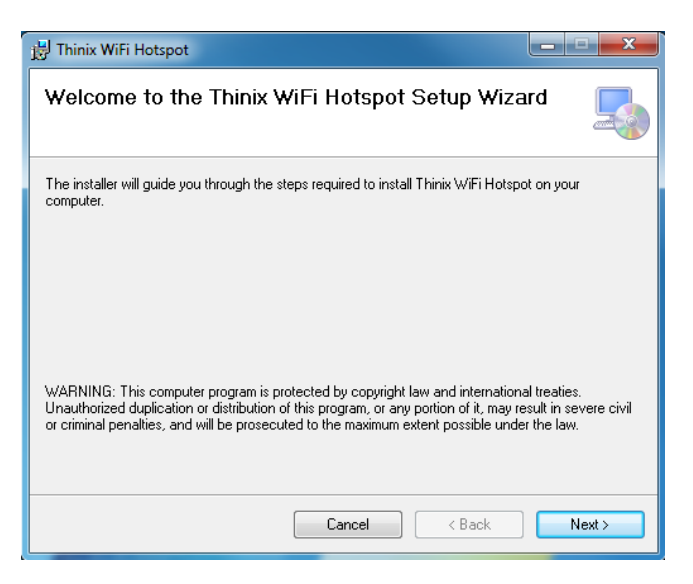

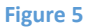

- 4. The second window shown in Figure 6 has configurable options.
	- a. The install folder of the program can be specified, this can be done manually by either clicking the "Browse…" button or manually entering a path in the text box or by using the default. The default path is: C:\Program Files (x86)\Thinix\Thinix WiFi Hotspot\ on 32-bit machines and C:\Program Files\Thinix\Thinix WiFi Hotspot\ on 64-bit machines.
	- b. This program can be installed for the current user or for every user on the device. By selecting the "Everyone" option every user on the PC will have access to Thinix WiFi Hotspot™ and be able to make changes, If you wish for only the current user to have access to the program choose the "Just me" option.
	- c. Click "Next" to continue

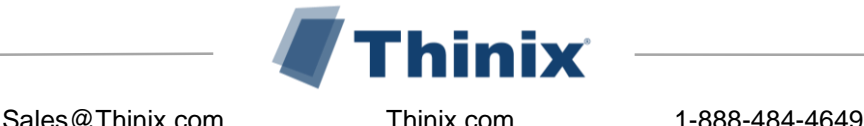

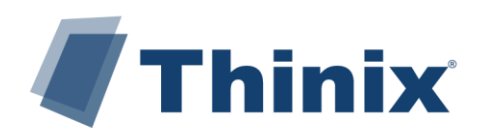

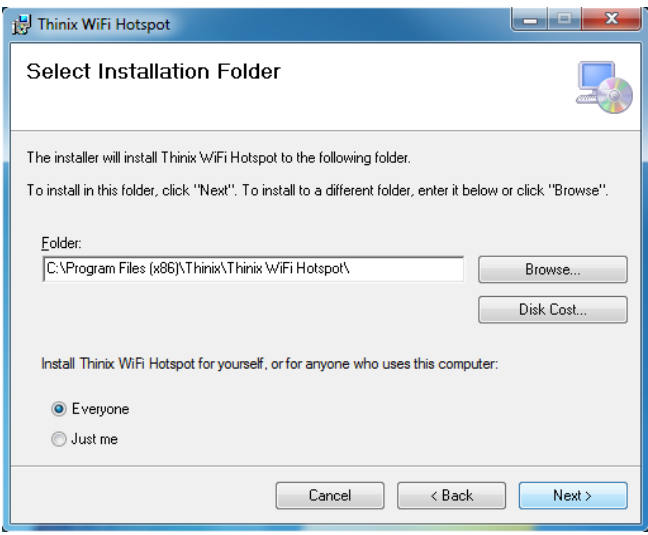

**Figure 6**

5. Click the "Next" button to start the installation shown in Figure 7.

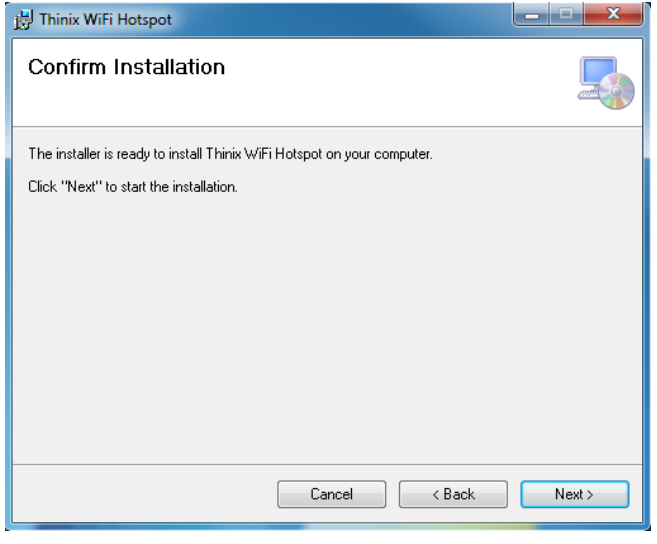

**Figure 7**

- 6. At this point the user will be asked if they wish to let the program make changes to the computer. Click "Yes" to continue.
- 7. At this point a progress window will appear and show the progress of the installation, this window will disappear when installation has finished.
- 8. The final window step is to choose if Thinix WiFi Hotspot™ should be started after installation shown in Figure 8.

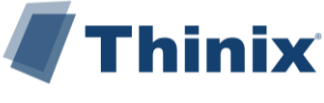

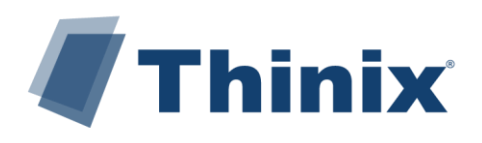

- a. Check the "Launch Thinix WiFi Hotspot" box to start the program upon exit of the installer. Uncheck the box if Thinix WiFi Hotspot™ is not to be started after installation.
- b. Click "Close" to exit installation

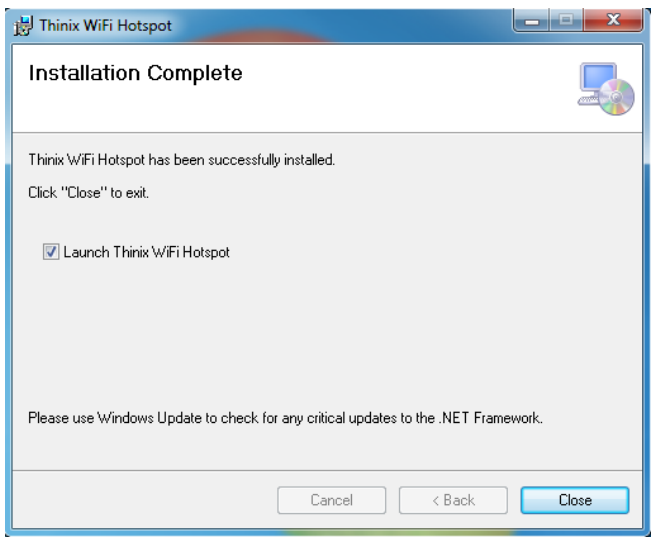

**Figure 8**

### <span id="page-8-0"></span>Using Thinix WiFi Hotspot™

<span id="page-8-1"></span>The New Interface

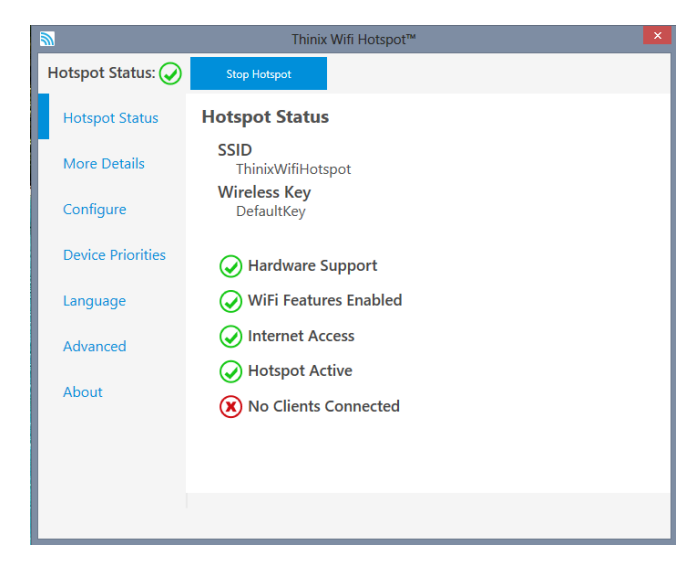

**Figure 9**

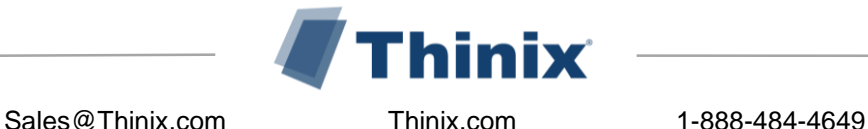

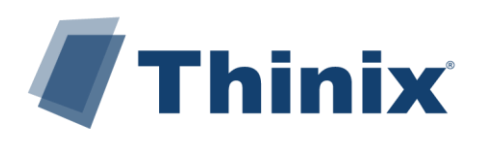

Figure 9 shows an image of the new interface developed to give better usability to the application so it may reach a larger audience. Some of the new Improvements include the ability to change the language create multiple settings profiles that can be change seamlessly. Through the new status page the user is given a new compatibility check of the wireless adapters to become an Access Point. These Features will be explained later in this document.

To allow for the ability to express more information the interface was changed to a tabbed layout with the tab section chooser located at the left of the application window. Directly above this is an overall status of the hotspot. The user is able to navigate sections by selecting a tab on the list. The application will then display the wanted tab to the user.

#### <span id="page-9-0"></span>Hotspot Status Tab

The Hotspot Status Tab is pictured in Figure 9. It contains information about the SSID and the Key.

- 1. 'SSID' (Secure Set Identifier) is 8 to 32 characters in length used to identify the access point to wireless devices. Devices use this as an identifier to connect to the access point.
- 2. 'Wireless Key' is 8 to 64 characters in length and is used by the access point to limit connections by devices.
- 3. 'Hardware Support' indicates if the hardware configuration of the computer is able to support Thinix WiFi Hotspot™. If this status is green then the wireless adapter in the hardware is compatible, otherwise this will show red if the wireless adapter will not support this functionality.
- 4. 'WiFi Features Enabled' indicator will be green if required software components have been initialized and are being used. The software will always try to initialize these components. This should always be green. If this is red and the hardware is supported contact technical support.
- 5. 'Internet Access' indicator show if the current computer has access to the internet. This does not indicate if the hotspot can send data to the internet.
- 6. 'Hotspot Active' indicator indicates if the hotspot is acting as an access point. If this indicator is green the hotspot is active and broadcasting. If the indicator is red then the hotspot is not active.
- 7. 'Clients Connected' indicator is green if the hotspot is on and has clients that have authenticated with the hotspot. If the indicator is red no clients are connected to the hotspot. This indicator's state will not affect the state of the 'Hotspot Status' indicator.

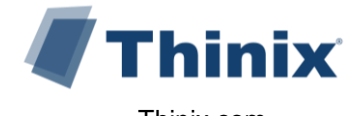

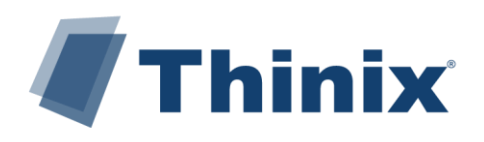

#### <span id="page-10-0"></span>More Details

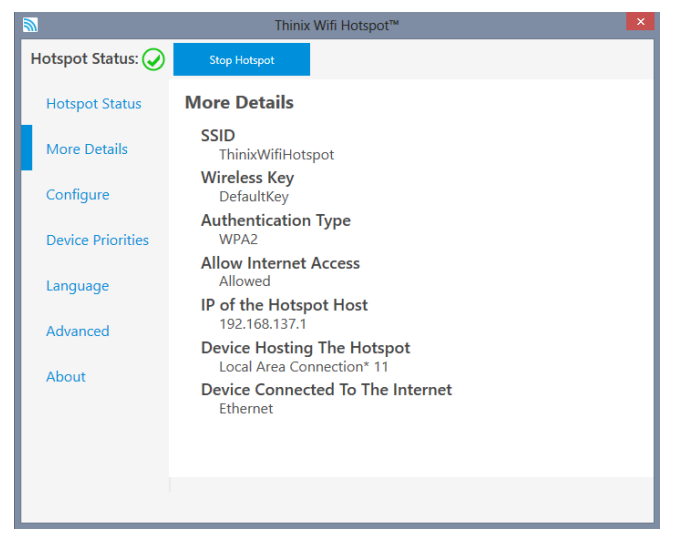

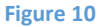

Figure 10 shows the More Details tab. This tab shows information about how the device is broadcasting and how the device routes information. These items include SSID, Wireless Key, Authentication Type, Allow Internet Access, IP of the Hotspot Host, Device hosting the Hotspot. Device Connected to the Internet.

- 1. 'SSID' is 8 to 32 characters in length and is used to identify the access point to wireless devices. Devices use this identifier to choose an access point with which to try and connect.
- 2. 'Wireless Key' is 8 to 64 characters in length and is used as a password to filter devices not allowed to connect to the hotspot.
- 3. 'Authentication Type' is the authentication standard being used to limit devices and to secure the transfer of data.
- 4. 'Allow Internet Access' indicates if the hotspot allows connected devices to reach the internet through the provided connection. If devices are allowed text indicating devices are allowed will appear. This field will only have a value once the hotspot has been started.
- 5. 'IP of the Hotspot Host' is the internet protocol (IP) address that is seen by devices trying to connect to the Access Point. The IP addresses are normally 192.168.137.1 when internet access is allowed and 192.168.173.1 when internet access is restricted. If these values are changed it might adversely affect the Hotspot. The address will not be shown until the Hotspot has been started.
- 6. 'Device Hosting the Hotspot' is the virtual wireless device that is acting as an access point. The friendly name will be displayed of the device. The device name will be Microsoft Hosted Network Virtual Adapter in Windows 8 and Microsoft Virtual WiFi Miniport Adapter in Windows 7.

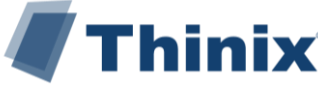

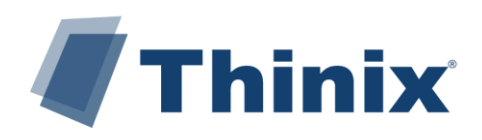

7. 'Device Connected To The Internet' is the device through which data traffic from the software access point is routed through to reach the internet. The friendly name of the adapter is displayed and this field will not be displayed until the hotspot has been started.

#### <span id="page-11-0"></span>**Configure**

The Configure Tab shown in Figures 11-16 allows the user to change the settings of the hotspot. These settings determine how the application acts as a hotspot and how the interface reacts to the user. Pictured in Figure 12 are the SSID, Wireless Key, Shared Internet Connection, Automatically Generate new Wireless Key, Require Pin to Access Settings, Start Hotspot Automatically and Display Wireless Key in Hotspot Status and More Details.

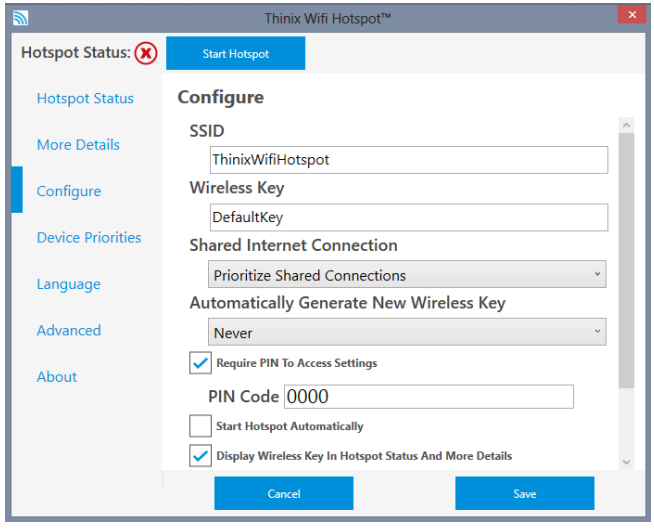

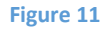

- 1. 'SSID' the text box labeled SSID allows the user to set the expression that will be used for the SSID. This field is required to be 8 to 32 characters long, containing only letters, numbers, and the characters "\$@^`,|%;.~()/\{}:?[]=+-\_#!".
- 2. 'Wireless Key' is the passphrase used to allow connections to the hotspot. It is a 8 to 64 character field using the same characters allowed in the SSID.
- 3. 'Shared Internet Connection' is a drop down menu that allows the user to pick which internet adapter available on their system will be used for hosting an internet connection. If "Prioritized Shared Connections" is chosen the connection will be chosen by the order specified by Device Priorities.
- 4. 'Automatically Generate New Wireless Key' option gives the user an ability to have the system choose when and if the Wireless Key is auto generated. The intervals by which keys are able to be generated are as follows:

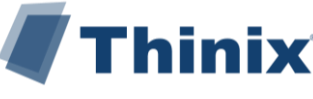

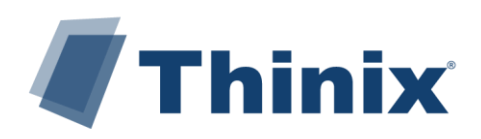

- a. Hourly the wireless key is generated in hour intervals from when the generation time was set.
- b. Daily, the wireless key is generated at a specific time of day specified by the user.
- c. Weekly, the wireless key is generate at on a specific weekday and time specified by the user.
- d. Monthly, the wireless key will be generated when the month changes.
- e. On Startup, every time the program restarts the wireless key will be regenerated.
- 5. 'Require PIN To Access Settings' option restricts access to the Configure, Device Priorities, Language, and Advanced Tabs.
- 6. 'Start Hotspot Automatically' starts the hotspot functionality of the application on application startup.
- 7. 'Display Wireless Key in General and More Details' option allows anyone with access to the application the ability to see the wireless key displayed in the General and More Details Tabs.

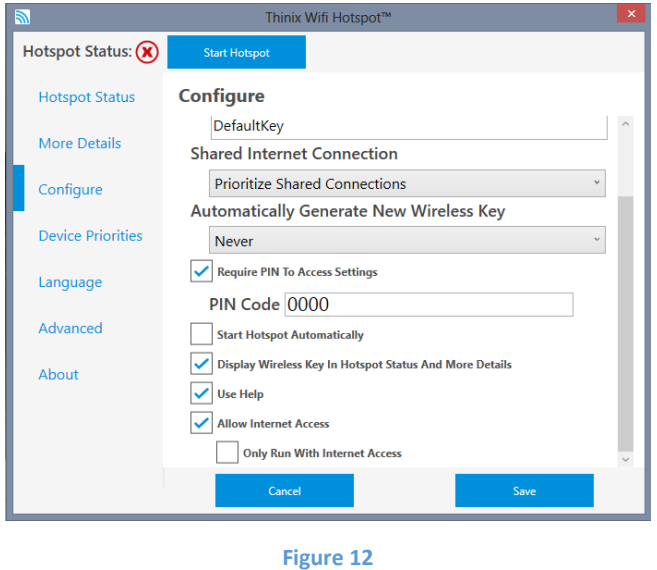

- 8. 'Use Help' option displays help tips like those pictured in Figure 22.
- 9. 'Allow Internet Access' allows the hotspot users to gain access to the internet.
- 10. 'Only Run With Internet Access' this option only allows the hotspot to be activated when the hotspot can send information to the internet.

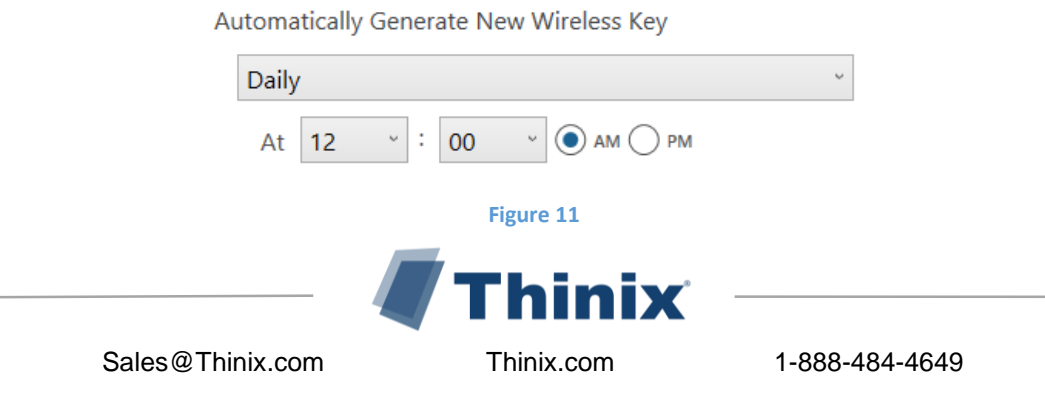

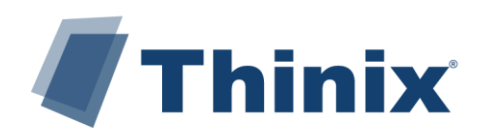

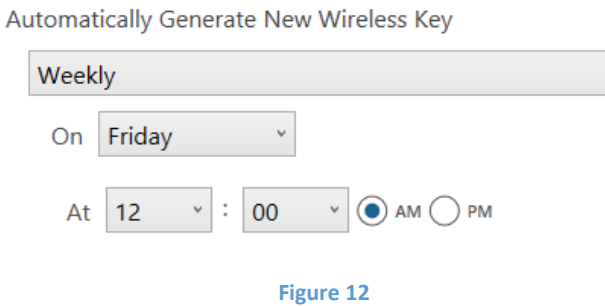

When 'Automatically Generate New Wireless Key' is set to Daily as in Figure 13 or Weekly as in Figure 14 the application uses more information to decide when to generate a Wireless Key. For Daily generation of wireless keys the application will generate a key at the time specified by the drop down boxes. Weekly generation also allows the user to pick which day of the week the key will be changed.

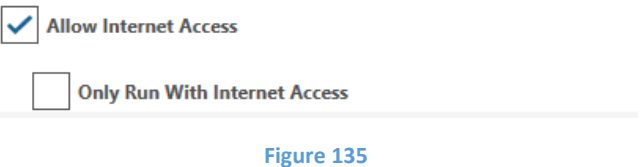

When 'Allow Internet Access' the option 'Only Run With Internet Access' is displayed. This option allows the user to have the hotspot turn off when internet access is lost and have the hotspot turn back on when internet access is regained.

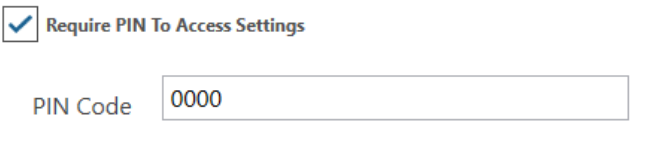

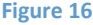

If the option to 'Require a PIN to Access Settings' is check the option to designate the PIN code is shown. The user is able to enter a PIN code in the text box labeled PIN code.

All of these settings will only be set after save has been clicked. This allows the user to change their mind if they no longer wish to change the settings. Pressing Cancel will make the settings revert to their previous configuration.

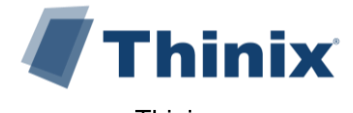

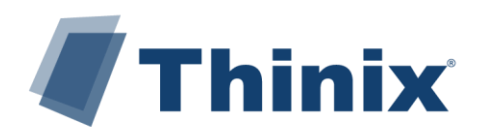

#### <span id="page-14-0"></span>Device Priorities

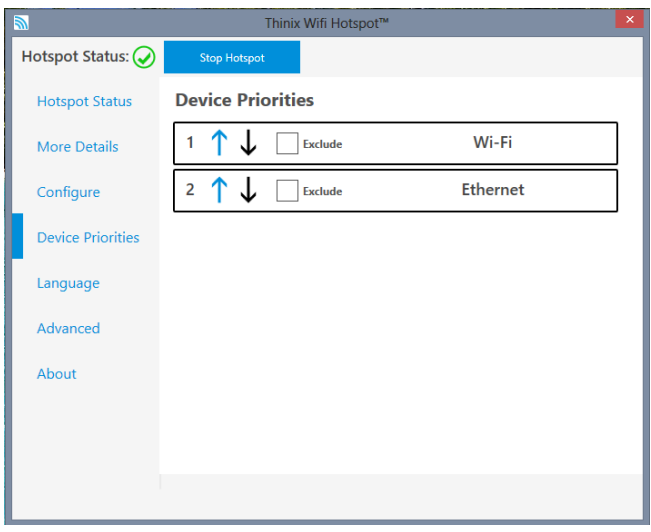

#### **Figure 14**

The Device Priorities Tab pictured in Figure 17. Allows the user to set the order in which a device will be used to send data to the internet. Devices can be dragged and dropped determine the order of the list, or can be adjusted with the arrows next to the exclude box. The number next to the device Is the order by which it will be chosen starting with one and counting upwards. The exclude box determines if the adapter should be excluded from being used. The device is excluded when the box is checked otherwise it is in use.

#### <span id="page-14-1"></span>Language

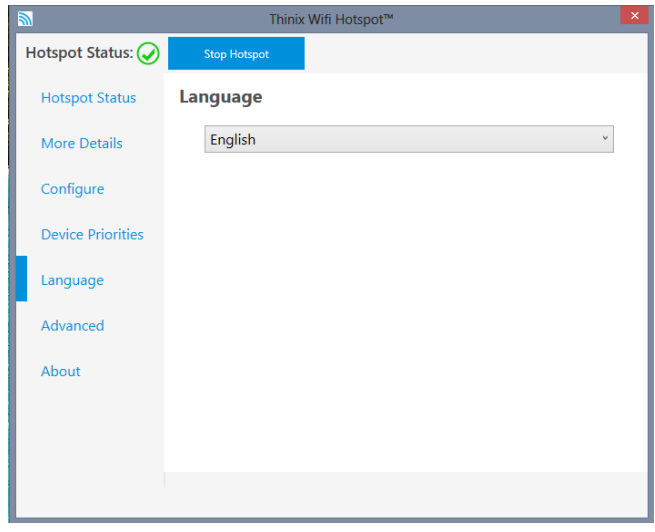

**Figure 15**

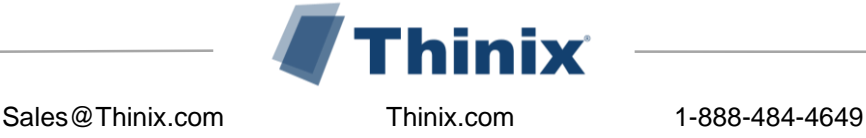

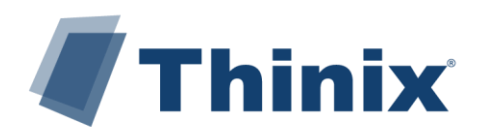

By selecting a language from the drop down menu in the Language tab shown in Figure 18, the user is able to change the display language of the program. This language change will exist across every time the program is run, and can be changed at any time by selecting another language from the drop down menu. Currently supported languages are:

- 1. English
- 2. Afrikaans
- 3. Български
- 4. Čeština
- 5. Dansk
- 6. Deutsch
- 7. Ελληνικά
- 8. Español
- 9. Suomi
- 10. Français
- 11. हिंदी
- 12. Kreyòl Ayisyen
- 13. Magyar
- 14. Indonesia
- 15. Italiano
- 16. 日本語
- 17. 한국어
- 18. Latvain
- 19. Lietuvių
- 20. Nederlands
- 21. Norsk
- 22. Polski
- 23. Português
- 24. Română
- 25. русский
- 26. slovenčina
- 27. slovenščina
- 28. Svenska
- 29. ไทย
- 30. Türkçe
- 31. українська
- 32. Việt Nam

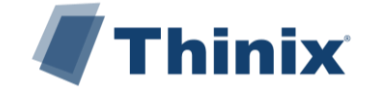

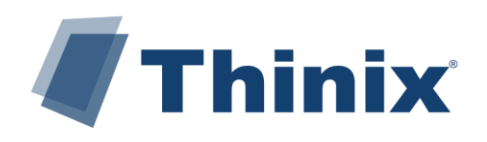

33. 中文

<span id="page-16-0"></span>Advanced

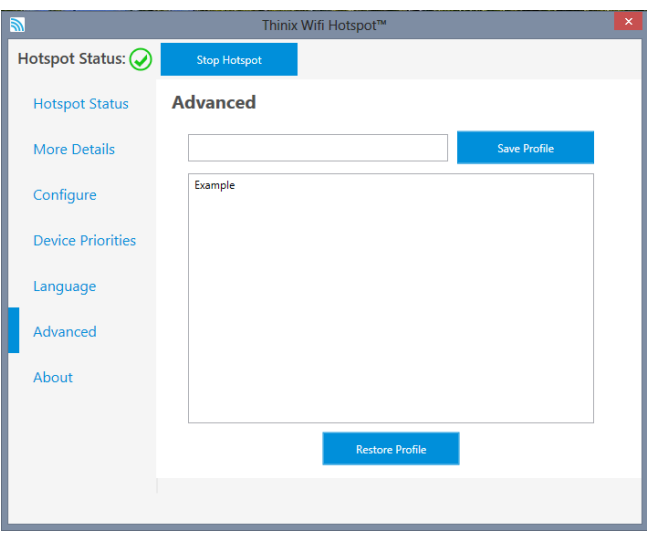

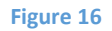

The advanced tab allows the user to save multiple settings profiles and change the entire profiles instantly. To save a profile enter a name in the text box next to the 'Save Profile' button and then click the 'Save Profile' button. This will save the profile and store the profile in the list below. To restore a profile choose a stored profile from the list and then select the 'Restore Profile' button. This will load the settings and the device priorities into the application.

#### <span id="page-16-1"></span>About

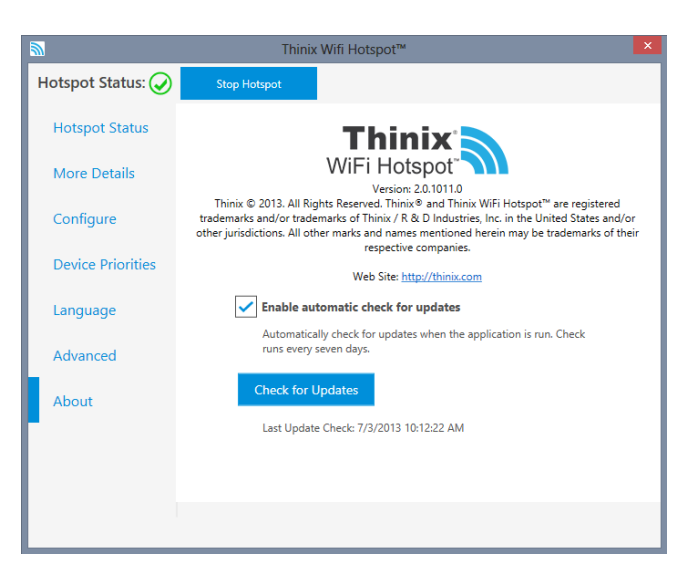

**Figure 17**

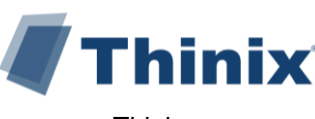

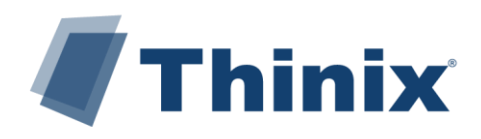

The About Tab shown in Figure 20 shows important legal and contact information. This is a most basic overview and more information can be obtained by contacting Thinix.

- 1. 'Enable automatic check for updates' will make Thinix WiFi Hotspot™ check for updates to the product on a scheduled interval.
- 2. 'Check for Updates' will force the product to check for updates now instead of waiting for the next automatic check.
- 3. 'Last Update Check' displays the time and date of the last update check

#### <span id="page-17-0"></span>PIN Security

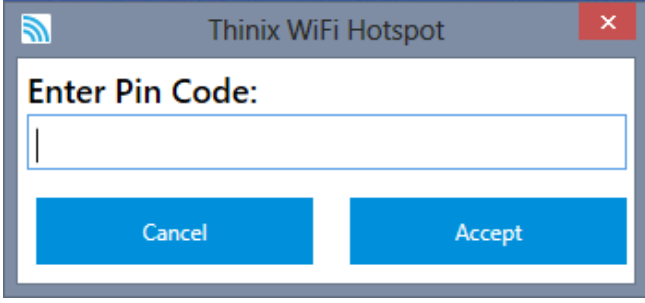

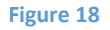

Figure 21 is an image of the window that displays if the user attempts to enter a protected section of the application. This will only show when 'Require PIN To Access Settings' is checked in the Configure Tab. To pass this box the correct pin must be entered in the password box, and the accept key pressed. If cancel or the exit button is pressed the box will close and the user will not proceed to the protected tab that has been requested. The default PIN code is 0000.

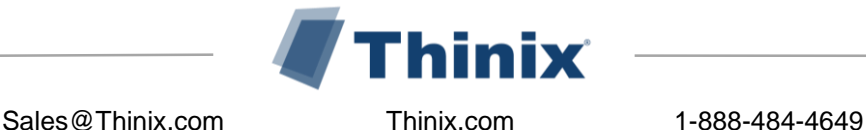

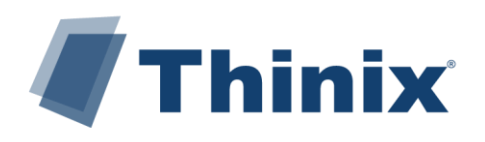

### <span id="page-18-0"></span>Help Tips

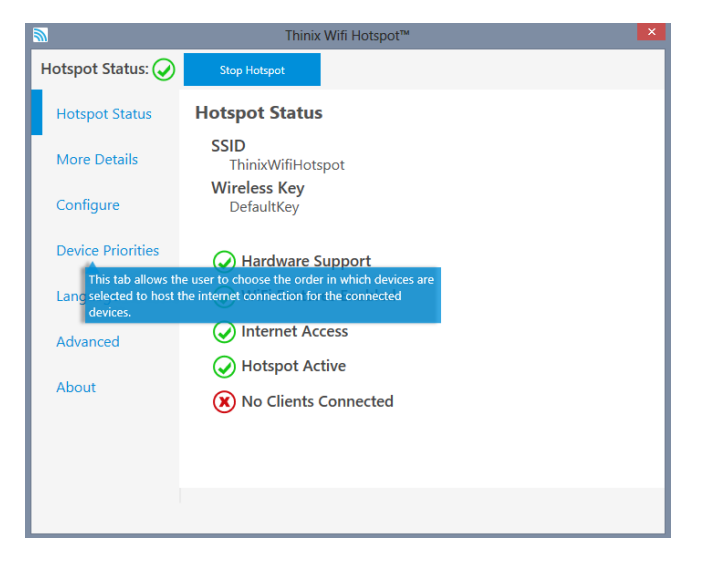

#### **Figure 19**

Help Tips like those shown in Figure 22 are shown when you mouse over an item. These items are there to explain fields in more detail. If you wish to turn them off you can uncheck the 'Use Help' box show in the configure tab.

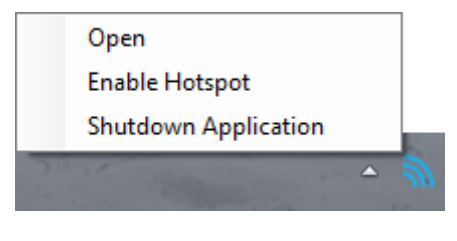

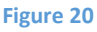

The tray icon in Figure 23 is used to control the hotspot outside of the window and to stop the application from running. When the user right-clicks on the icon in Figure 23 the menu is displayed, giving the user the three options shown.

- 1. 'Open' will display or open the menu that has been closed or hidden by the user earlier.
- 2. 'Enable Hotspot' will enable the access point. This option will also be 'Disable Hotspot' which will stop the access point when it is started.
- 3. 'Shutdown Application' will cause stop the access point if it is running and close the application fully.

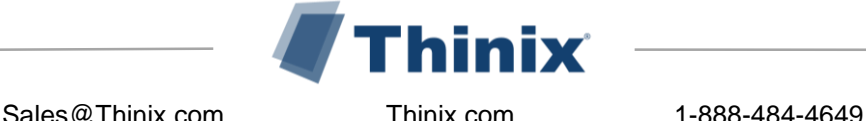

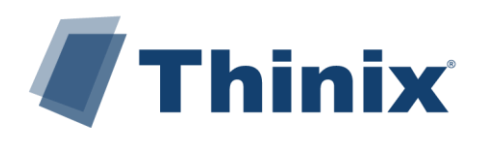

### Trial Mode

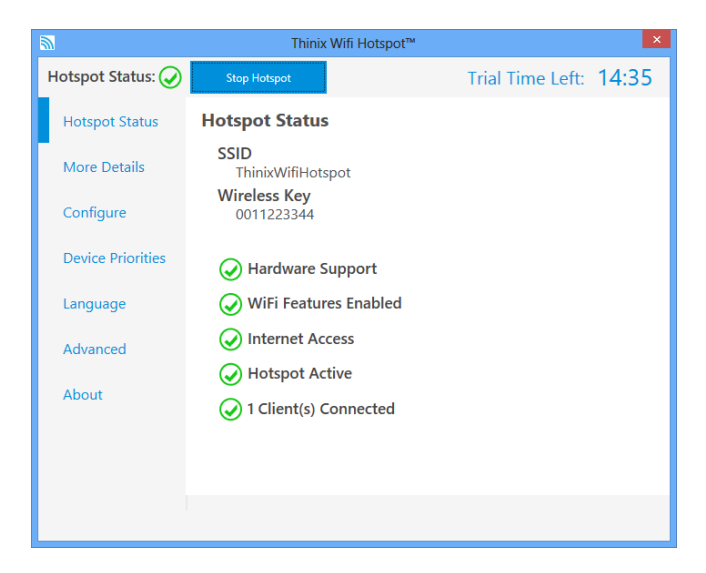

New in version 2.1 is Trial Mode. Trial Mode allows the hotspot to run for only 15 minutes when the product has not been activated. When Trial Mode is active there a countdown clock like that shown in Figure 21 will appear in the upper right hand corner of the screen. This clock indicates how much time is left on the trial.

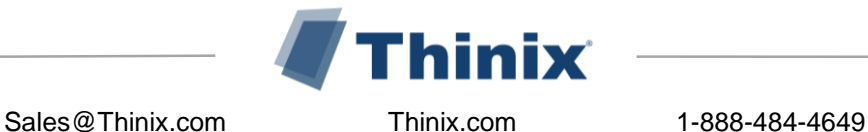